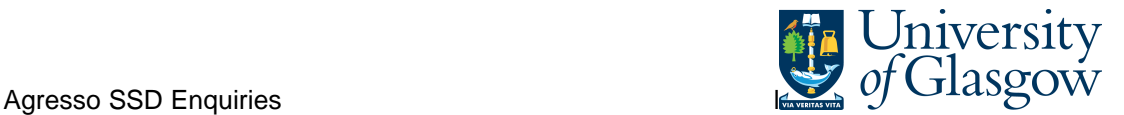

## **AR1 Invoice Payment Position Enquiry**

In Agresso there is a specific browser enquiry that allows you to check the Sales Invoice Number and also if it has been paid.

## **To open the specific Browser Enquiries:**

**Select the Reports Tab that can be found depending on how the user's individual menu is set up.** 

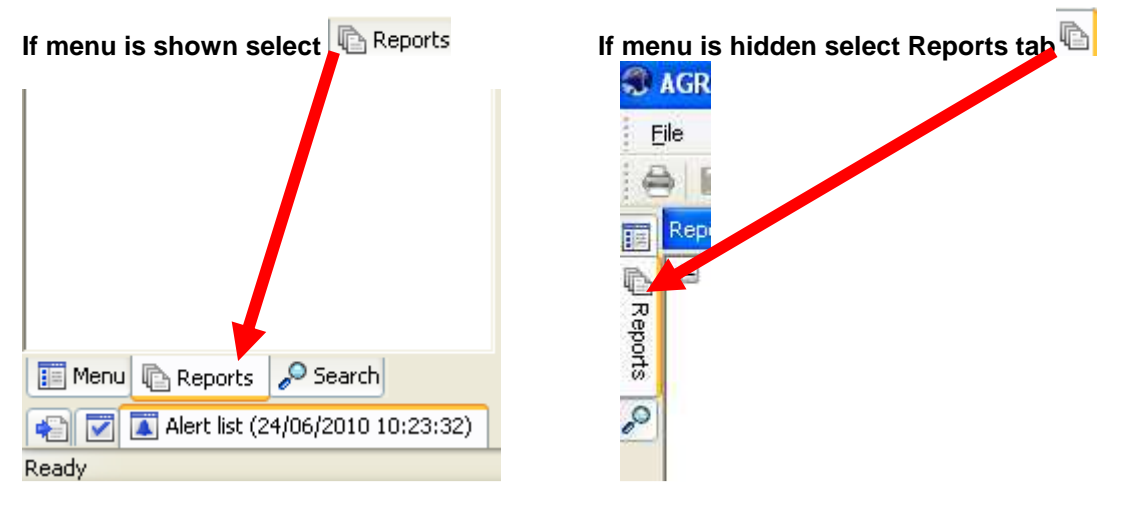

From the reports menu select

**Global Reports C** 05-Sales Orders **AR1** Invoice Payment Position (double-click to open)

**1.** The following screen will be displayed:

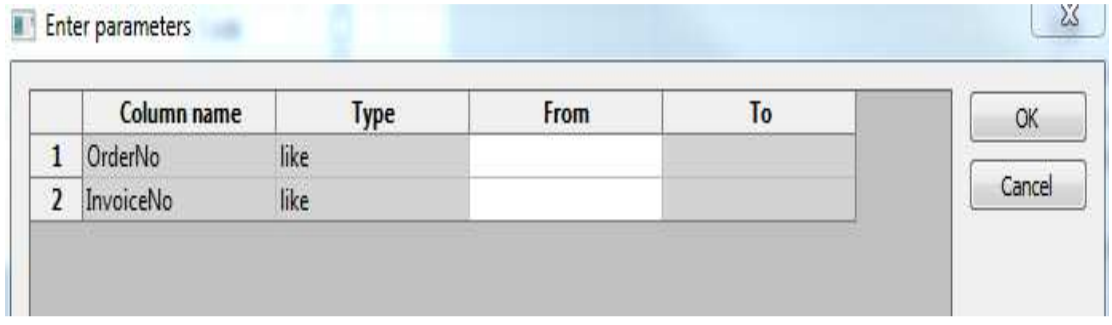

- **2.** Enter your Sales Order Number or Sales Invoice Number
- **3.** The details will of your result will appear:
- **NB: If the results screen produces no value, then either:**
- **(a) The search criteria is inaccurate; e.g. Invoice Number**
- **(b) There are no results for the particular search**

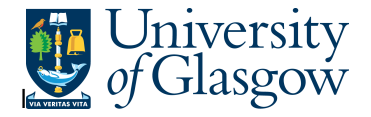

**4.** If the first column is **C** – this means the Invoice has been paid and a Pay Date will be Shown.<br>**Exhibit** Invoice Payment Position

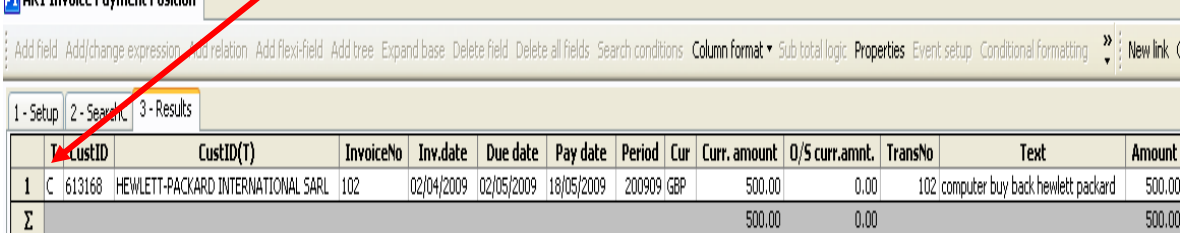

**5.** If the first column is **B** – this means the Invoice has not been paid and a Pay Date will be blank.

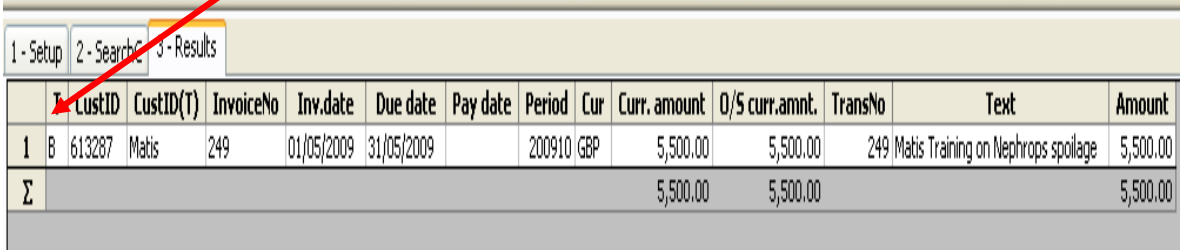

- **6.** These are the descriptions of the fields:
	- **1.** CustID Indicates the Customer ID number and Name of the Customer.
	- **2.** OrderNo Sales Order number

**3.** InvoiceNo – This shows the invoice number.

- **4.** Inv. date This is the date the invoice was originally raised.
- **5.** Due Date This is the date the invoice payment is due.
- **6.** Pay Date This will indicate when an Invoice was paid
- **7.** Period This is the period in which the invoice was originally raised.
- **8.** Curr This is the currency of the invoice.
- **9.** Curr Amount This is the total currency amount for the invoice.
- **10.** O/S Curr.Amt This is the currency amount outstanding for the invoice.
- **11.** TransNo. This is the Agresso generated transaction number for the invoice transaction
- **12.** Text This is the description of the invoice.
- **13.** Amount This is the total invoice amount in GBP.

**NB – Please note this enquiry will not show the Project or Cost Centre to which the Sales Order/Sales Invoice belongs to.** 

**7.** To view the Sales Invoice click on the Documents Icon

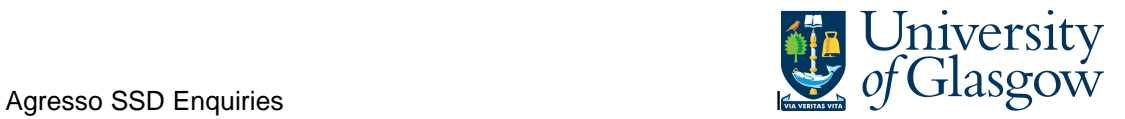

This will open the following screen: Double Click on Invoice to view Sales Invoice **P1** AR1 Invoice Payment Position **P1** Document archive .<br>New document type Document type properties Create new document from template Add existing document Check out Check in Undo checkout Get reference copy **E** ( Library: P1 (University of Glasgow) Description File Revision Customer Id (606685) INVOICE FOR CODER: 7001271 Sales Invoice for 6066 GL transaction (1255) (1255) EI02 Purchase Invoices  $\Box$   $\Box$  LG transaction (7001271) Requisition Enclosures

**INVOICE** 

This will show the Sales Invoice sent to the Customer.

Jniversity of Glasgow Charity Number, SC004401 VAT Registration No. GB 671 7980 93

University of Glasgow **University Avenue GLASGOW** G12 8QQ Enquiries Tel: 0141 330 6509 Fax: 0141 330 3226 Email: Finsalesled@mis.gla.ac.uk

NHS GREATER GLASGOW & CLYDE **Payments Department** PO Box 7388 **GLASGOW** G51 QRS

**Invoice: 1255** Tax Point Date: 31/07/2009